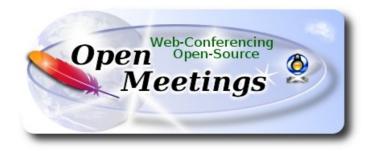

# Installation of Apache OpenMeetings 6.3.0 on openSUSE Leap 15.3

This tutorial is made based on fresh installations of

## openSUSE-Leap-15.3-DVD-x86\_64.iso

My sincere thanks to Maxim Solodovnik for his help, without which i could not have finished this tutorial satisfactorily. It is done step by step.

Starting...

1)

----- Update Operative System -----

Update operative system:

su

zypper refresh

zypper update

2)

----- Installation of Java-----

Java is necessary to work Tomcat-OpenMeetings 6.3.0. So, we install OpenJava 17:

Add OpenJava repo:

zypper addrepo https://download.opensuse.org/repositories/home:ecsos/15.3/home:ecsos.repo

...refresh:

zypper refresh

...and install OpenJava 17:

zypper install java-17-openjdk

Now we'll see if is installed more than one java version. If it is, then please select our OpenJava 17:

update-alternatives --config java

...and to see the active version:

java -version

3)

----- Installation of LibreOffice -----

OpenMeetings need LibreOffice to convert to pdf, the uploaded office files.

Maybe it is installed, but for iso server specially:

zypper install -y libreoffice

4)

----- Installation of necessary packages and libraries -----

We install packages and libraries that we'll need later:

(Only one line with space between both)

zypper install -y gcc ghostscript unzip freetype freetype-devel ncurses ncurses-devel make libz1 zlib-devel libtool bzip2 file-roller git autoconf automake pkg-config nmap nano

5)

## ----- Installation ImageMagick and Sox -----

ImageMagick, will work with images files jpg, png, gif, etc. We install it and some librarie:

## zypper install -y ImageMagick giflib-devel

We modify ImageMagick, so OpenMeetings can upload office files to whiteboard:

nano /etc/ImageMagick-7-SUSE/policy.xml

...and comment the two following lines near to bottom file:

```
<policy domain="coder" rights="none" pattern="PS" />
<policy domain="coder" rights="none" pattern="PDF" />
```

...to:

```
<!-- <policy domain="coder" rights="none" pattern="PS" /> --> <!-- <policy domain="coder" rights="none" pattern="PDF" /> -->
```

Press in the keyboard **Ctrl+x**, will ask to save, press **Y**, and press **Enter** to exit nano editor. This last must be repeated every time you update ImageMagick.

Sox, work the sound. Install it:

zypper install -y sox

6)

----- Compilation of FFmpeg and installation of packman repo ------

FFmpeg work the video. We install Packman repository to can install some libraries:

zypper ar -cfp 90 http://ftp.gwdg.de/pub/linux/misc/packman/suse/openSUSE\_Leap\_15.3/ packman

zypper update ...when ask, accept for allways typing the letter **a** and pressing **Enter** 

(Only one line witht space between both)

zypper install -y glibc imlib2 imlib2-devel mercurial cmake freetype2-devel libfreetype6 curl git vlc libogg-devel libtheora-devel libvorbis-devel libvpx-devel fdk-aac-devel libmp3lame-devel

This ffmpeg compilation is based in this url:

https://trac.ffmpeg.org/wiki/CompilationGuide/Centos

I made a script that will download, compile and install ffmpeg. Download the script:

cd /opt

wget https://cwiki.apache.org/confluence/download/attachments/27838216/ffmpeg\_opensuse15.sh

...concede permission of execution:

chmod +x ffmpeg\_opensuse15.sh

...and run it, be connected to Internet:

./ffmpeg\_opensuse15.sh

Will spend about 20 minutes. When finish, will announce it with this text:

...FFmpeg Compilation is Finished!

...then, please go to **step 7**.

All the compiled files will be installed in: /usr/local/bin

7)

# ----- Installation of MariaDB data base server -----

MariaDB is the database server.

We install it:

zypper install -y mariadb mariadb-tools

...and run mariadb:

systemctl start mysql.service

Give a password to MariaDB root . Please, modify new-password by your own:

mysqladmin -u root password new-password

Make a database with his own user for OpenMeetings:

mysql -u root -p

...will ask for the root-mariadb password that we have just chosen:

MariaDB [(none)]> CREATE DATABASE open630 DEFAULT CHARACTER SET 'utf8';

Now we create a user with all permission on this database:

(Only one line with space between both)

# MariaDB [(none)]> GRANT ALL PRIVILEGES ON open630.\* TO 'hola'@'localhost' IDENTIFIED BY '1a2B3c4D' WITH GRANT OPTION;

- \* open630 .....is the database name.
- \* hola .....is the user name for the database.
- \* 1a2B3c4D ...is the password of this user.

You can change the data...but remember it! Later we'll need it.

Now, we leave MariaDB:

MariaDB [(none)]> quit

8)

#### ----- Installation of OpenMeetings ------

We'll install OpenMeetings in /opt/open630. All the following information will be based on this directory.

cd /opt

...download the OpenMeetings file:

wget https://archive.apache.org/dist/openmeetings/6.3.0/bin/apache-openmeetings-6.3.0.tar.gz

... uncompress it:

tar xzvf apache-openmeetings-6.3.0.tar.gz

...and rename the obtained folder:

mv apache-openmeetings-6.3.0 open630

Download and install the connector file between OpenMeetings and MariaDB:

cd /opt

wget https://repo1.maven.org/maven2/mysql/mysql-connector-java/8.0.28/mysql-connector-java-8.0.28.jar

...and copy it to where must be:

cp /opt/mysql-connector-java-8.0.28.jar /opt/open630/webapps/openmeetings/WEB-INF/lib

9)

# ----- Script to launch Tomcat-OpenMeetings ------

We'll download the script to run Tomcat-OpenMeetings:

cd /opt

wget https://cwiki.apache.org/confluence/download/attachments/27838216/tomcat34

...copy it to where must be:

cp tomcat34 /etc/init.d/

...concede execution permission:

chmod +x /etc/init.d/tomcat34

If you made the installation in any other different path to /opt/open630, please edit the script and modify the line:

CATALINA\_HOME =/opt/open630

...to

CATALINA\_HOME =/your-path-installation

10)

----- Run Tomcat-OpenMeetings ------

Restart mariadb, (be connected to Internet):

systemctl restart mysql.service

...and run tomcat-OpenMeetings, please, in a new window terminal:

/etc/init.d/tomcat34 start

...wait about 40 seconds in order tomcat can run completly. Then, go with the browser to:

https://localhost:5443/openmeetings/

...there will appear a page similar to this one:

| OpenMeetings - Installation     |                                                                                                    |
|---------------------------------|----------------------------------------------------------------------------------------------------|
| 1. Enabling import of PDI       | -s into whiteboard                                                                                                    |
|                                 | server, you can get more information on http://pages.cs.wisc.edu/~ghost/ regarding installation. The instructions for installation can most linux systems you can get it via your favorite package managers (apt-get it). |
| If you have further questions o | need support in installation or hosting:                                                                                                    |
| Community-Support:              |                                                                                                    |
| Mailing lists                   |                                                                                                    |
| Commercial-Support:             |                                                                                                    |
| Commercial-Support              |                                                                                                    |
|                                 |                                                                                                    |

...press on "Next >" (bottom), and will show the default configuration with H2, but we employ MySQL (MariaDB):

| OpenMeetings - Installation                        |                                                  |                                |                                      |
|----------------------------------------------------|--------------------------------------------------|--------------------------------|--------------------------------------|
|                                                    |                                                  |                                | DB configuration                     |
| Recommendation for product                         | ion environment                                  |                                |                                      |
| By default OpenMeetings uses the integrate         | d H2 database. For production environment you    | should consider using MySQL, F | PostgreSql, IBM DB2, MSSQL or Oracle |
| NOTE Please use unpredictable DB logi              | n and 'strong' password with length 8 characters | or more.                       |                                      |
|                                                    |                                                  |                                |                                      |
| Choose DB type                                     | H2 \$                                            |                                |                                      |
| Choose DB type<br>Specify the name of the database | H2 \$                                            |                                |                                      |
|                                                    |                                                  |                                | СНЕСК                                |

...then, scroll and Choose DB type to MySQL:

| Pag | 7 |
|-----|---|
|     |   |

| OpenMeetings - Installation                                              |                                                                                                    |
|--------------------------------------------------------------------------|----------------------------------------------------------------------------------------------------|
|                                                                          | DB configuration                                                                                                    |
| Recommendation for product<br>By default OpenMeetings uses the integrate | tion environment<br>ed H2 database. For production environment you should consider using MySQL, PostgreSql, IBM DB2, MSSQL or Oracle |
| NOTE Please use unpredictable DB logi                                    | in and 'strong' password with length 8 characters or more.                                                                           |
| Choose DB type                                                           | MySQL \$                                                                                                    |
| Specify DB host                                                          | localhost                                                                                                    |
| Specify DB port                                                          | 3306                                                                                                    |
|                                                                          | openmeetings                                                                                                    |
| Specify the name of the database                                         | openneeungs                                                                                                    |
| Specify the name of the database<br>Specify DB user                      |                                                                                                    |
|                                                                          |                                                                                                    |
| Specify DB user                                                          | CHECK                                                                                                    |

Now we must introduce the database name, user name and his password, we did at the step 7:

Specify the name of the database = open630 Specify DB user = hola Specify DB password = 1a2B3c4D

... if you choose any other data, please type it here.

Press "Next >" button, and will go to:

| Username<br>Userpass<br>EMail<br>User Time Zone Europe/Madrid + |
|-----------------------------------------------------------------|
| Userpass<br>EMail                                               |
| EMail                                                           |
|                                                                 |
| User Time Zone Europe/Madrid \$                                 |
|                                                                 |
| Group(Domains)                                                  |
| Name                                                            |

Here, we must introduce a user name for OpenMeetings, and his password. This must have 8 digits minimum, and at least 1 special symbol like: +(% # ! ... etc.)

| Username  | =     | a-namethis user will be administrator.      |
|-----------|-------|---------------------------------------------|
| Userpass  | =     | a-password for the previous user.           |
| Email     | =     | email-adress of the previous user.          |
| User Time | e Zon | $\mathbf{e}$ = country where is this server |
| Name      | =     | example-openmeetingsgroup name to choose.   |

Press the button "**Next** >" and will lead us to a new page (below) where you can select the language for your OpenMeetings server, as well as other options such as the configuration of the mail server being used to send invitations or meetings from OpenMeetings:

| OpenMeetings - Installation                                                                  |               |
|----------------------------------------------------------------------------------------------|---------------|
|                                                                                              | Configuration |
| Allow self-registering                                                                       |               |
| Send Email to new registered Users                                                           |               |
| New Users need to verify their EMail                                                         |               |
| Default DB objects of all types will be<br>created (including Rooms, OAuth2<br>servers etc.) |               |
| Mail-Referer noreply@openmeetings.apache.org                                                 |               |
| SMTP-Server localhost                                                                        |               |
| SMTP-Server Port(default Smtp-<br>Server Port is 25) 25                                      |               |
| SMTP-Username                                                                                |               |
| SMTP-Userpass                                                                                |               |
| Enable TLS in Mail Server Auth                                                               |               |
| Set inviter's email address as ReplyTo<br>in email invitations                               |               |
| Default Language English ÷                                                                   |               |
| < PREVIOUS NEXT > LAST FINISH                                                                |               |

A valid example to configure the mail server with Gmail, is as follows:

(replace john@gmail.com with your real Gmail account)

| Mail-Refer                                           | == | john@gmail.com                    |
|------------------------------------------------------|----|-----------------------------------|
| SMTP-Server                                          |    | smtp.gmail.com                    |
| SMTP-Server Port (default<br>Smtp-Server Port is 25) |    | 587                               |
| SMTP-Username                                        | == | john@gmail.com                    |
| SMTP-Userpass                                        | == | password of john@gmail.com        |
| Enable TLS in Mail Server Auth                       | == | turn green the button to activate |
| Default Language                                     | == | select your language              |

...the rest can modify it as you like.

Now press the button "Next >" and a new page will appear:

| OpenMeetings - Installation      |    |       |            |
|----------------------------------|----|-------|------------|
|                                  |    |       | Converters |
| Document conversion DPI ()       | 50 |       |            |
| Document conversion JPEG Quality | 0  |       |            |
| ImageMagick Path                 |    | СНЕСК |            |
| FFMPEG Path                      |    |       |            |
| SoX Path 1                       |    | CHECK |            |
| OpenOffice/LibreOffice Path for  |    | CHECK |            |
| jodconverter ()                  |    | CHECK |            |
| see also Installation            |    |       |            |
|                                  |    |       |            |

Here we'll introduce the respective paths for the image, video, audio and conversion of uploaded files:

| ImageMagick Path                                | == | here empty             |
|-------------------------------------------------|----|------------------------|
| FFMPEG Path                                     | == | /usr/local/bin         |
| SOX Path                                        | == | here empty             |
| OpenOffice/LibreOffice Path for<br>jodconverter |    | /usr/lib64/libreoffice |

As you go introducing paths, you can check if they are correct by pressing the button labeled **Check**.

Once completed the paths, please click the "Next >" button and move on to another page that we will leave it as is:

| OpenMeetings - Installation                       |                       |
|---------------------------------------------------|-----------------------|
|                                                   | Crypt Type            |
| Crypt Class O org.apache.openmeetings.util.crypt. |                       |
|                                                   | red5SIP Configuration |
| Enable SIP 🚯 🔘                                    |                       |
| SIP rooms prefix   400                            |                       |
| SIP extensions context () rooms                   |                       |
| <previous next=""> LAST FINISH</previous>         |                       |

Now push the button "Next >" and will show this window:

| <u> </u> | OpenMeetings                                        |  |  |  |  |  |
|----------|-----------------------------------------------------|--|--|--|--|--|
|          | OpenMeetings - Installation                         |  |  |  |  |  |
|          | Please click "Finish" button to start installation! |  |  |  |  |  |
|          | Q%                                                  |  |  |  |  |  |
|          | < PREVIOUS NEXT > LAST FINISH                       |  |  |  |  |  |
|          |                                                     |  |  |  |  |  |

Press "**Finish**" button...wait a seconds untill the tables are fill in the database. When has concluded, this another page will appear. Don't clic on <u>Enter the Application</u>. First is need it to restart the server. Please, open a new terminal and restart tomcat:

# /etc/init.d/tomcat34 restart

| PopenMeetings                                                                        |  |  |  |  |
|--------------------------------------------------------------------------------------|--|--|--|--|
| OpenMeetings - Installation                                                          |  |  |  |  |
| Enter the Application                                                                |  |  |  |  |
| Database was changed, please restart application to avoid possible issues            |  |  |  |  |
| Mailing list                                                                         |  |  |  |  |
| https://openmeetings.apache.org/mailing-lists.html                                   |  |  |  |  |
| There are some companies that also offer commercial support for Apache OpenMeetings: |  |  |  |  |
| https://openmeetings.apache.org/commercial-support.html                              |  |  |  |  |
|                                                                                      |  |  |  |  |
| < PREVIOUS NEXT > LAST FINISH                                                        |  |  |  |  |

Now you can click on Enter the Application and it will take you to the OpenMeetings entry. But wait before entering OpenMeetings, we have to install Docker and Kurento-Media-Server, something we will do in the next steps, so that you can have access to the camera, micro, recording and desktop sharing in the room.

| <b>Solution</b> OpenMeetings |                                                                             | 11 |
|------------------------------|-----------------------------------------------------------------------------|----|
| Sage Openmeetings            | Login                                                                       |    |
|                              | Username or mail address  Password  Remember login Forgotten your password? | U  |
|                              | privacy statement Network testing                                           |    |
|                              | NOT A MEMBER?                                                               |    |
|                              |                                                                             |    |

#### ----- Installation of Docker -----

We'll install Docker as recipient for kurento-media-server.

zypper install -y docker

Add your user system to docker group and so can run docker without be root.

Replace user by your real system user name:

gpasswd -a user docker

...stop OpenMeetings, MariaDB and Docker:

/etc/init.d/tomcat34 stop

systemctl stop mysql.service

systemctl stop docker.service

...and reboot the machine. After this, please follow in the step 13:

reboot

## 12)

### ----- Installation of Kurento-Media-Server ------

After had rebooted the computer, we'll install Kurento-Media-Server need it for cam, mic-audio, recordings and share dektop.

First run docker:

### systemctl start docker.service

...and now we'll install kurento-media-server. But first we'll create the folder where will be the video recorder files we should make in rooms, as well as the uploaded files and documents:

mkdir -p /opt/om\_data

...and install kurento:

(Only one line, with space between both)

## 11)

docker run -d --name kms -p 8888:8888 --mount type=bind,source=/opt/om\_data,target=/opt/om\_data kurento/kurento-media-server

Run kurento-media-server:

docker start kms

Run MariaDB for OpenMeetings:

systemctl start mysql.service

...and launch tomcat-OpenMeetings:

/etc/init.d/tomcat34 start

...wait around 30 seconds to tomcat run completly.

Now you can access OpenMeetings.

Clic the link down and type the user name and his password to login:

https://localhost:5443/openmeetings

# After installing OpenMeetings, you still need to install Coturn (Turn server), for which you can download the following tutorial and follow it from step 5:

Installation SSL certificates and Coturn for OpenMeetings 6.3.0 on openSUSE Leap 15.3

The next time you like launch the servers, please do it following this order:

systemctl start mysql.service

systemctl start docker.service

docker start kms

/etc/init.d/tomcat34 start

----- OpenMeetings's configuration ------

Once you acced to OpenMeetings, if you would like to do any modification in the configuration, please go to:

| Solution States Contract States States State | Contacts and messages   Profile   Logout   Report a bug   About |
|----------------------------------------------------------------------------------------------------|-----------------------------------------------------------------|
| HOME * ROOMS * RECORDINGS * ADMINISTRATION *                                                                                                    |                                                                 |
| ▼ Welcome                                                                                                    |                                                                 |
| Hello firstname lastname<br>Timezone Europe/Berlin<br>Urred messages 0<br>Edit your profile<br>Help and support<br>Project website (https://openmeetings.apache.org)<br>User mailing list (https://openmeetings.apache.org/mailing-lists.html)<br>Network testing<br>Check setup                                                                                                    |                                                                 |
| ▼ My rooms                                                                                                    |                                                                 |
| My conference room (for 1-16 users)  EVTER Click on a room to get the room details Room # My presentation room (for 1-120 users) ENTER Comment                                                                                                    |                                                                 |
| Users 0 / 120 2 Users in this room                                                                                                    |                                                                 |
| Admin functions                                                                                                    |                                                                 |
| SHOW CLEANUP REPORT                                                                                                    |                                                                 |

# $Administration \rightarrow Configuration$

...and following the order of the red arrows:

| မြည့္စြ Ope    | enMeetings                       |                                                                                          |             | Contacts and messages   Profile   Logout   Report a bug   About |
|----------------|----------------------------------|------------------------------------------------------------------------------------------|-------------|-----------------------------------------------------------------|
| HOME * ROOMS * | RECORDINGS * ADMINISTRATI        | on •                                                                                     |             |                                                                 |
| 50 • « < 1 2 > | • <b>»</b> S                     | EARCH                                                                                    |             |                                                                 |
| \$ID           | ≑Key                             | <b>≑Value</b>                                                                            |             |                                                                 |
| 1              | crypt.class.name                 | org.apache.openmeet<br>ings.util.crypt.SCryptl<br>mplementation                          | Type STRING | Configuration<br>+                                              |
| 2              | allow.frontend.register          | true                                                                                     | Key         |                                                                 |
| 3              | allow.soap.register              | true                                                                                     |             |                                                                 |
| 4              | allow.oauth.register             | true                                                                                     |             |                                                                 |
| 5              | default.group.id                 | 1                                                                                        | Value       |                                                                 |
| 6              | mail.smtp.server                 | localhost                                                                                |             |                                                                 |
| 7              | mail.smtp.port                   | 25                                                                                       | Last update |                                                                 |
| 8              | mail.smtp.system.em<br>ail       | noreply@openmeetin<br>gs.apache.org                                                      | Updated by  |                                                                 |
| 9              | mail.smtp.user                   |                                                                                          |             |                                                                 |
| 10             | mail.smtp.pass                   |                                                                                          | Comment     | h                                                               |
| 11             | mail.smtp.starttls.ena<br>ble    | false                                                                                    |             |                                                                 |
| 12             | mail.smtp.connection.<br>timeout | 30000                                                                                    |             |                                                                 |
| 13             | mail.smtp.timeout                | 30000                                                                                    |             |                                                                 |
| 14             | application.name                 | OpenMeetings                                                                             |             |                                                                 |
| 15             | default.lang.id                  | 1                                                                                        |             |                                                                 |
| 16             | document.dpi                     | 150                                                                                      | N N         |                                                                 |
| 17             | document.quality                 | 90                                                                                       | 3           |                                                                 |
| 18             | path.imagemagick                 |                                                                                          |             |                                                                 |
| 19             | path.sox                         |                                                                                          |             | 2                                                               |
| 20             | path.ffmpeg                      | /usr/local/bin 🛛 🔶                                                                       | 1           |                                                                 |
| 21             | path.office                      | /usr/lib/libreoffice                                                                     |             |                                                                 |
| 22             | dashboard.rss.feed1              | https://mail-<br>archives.apache.org<br>/mod_mbox<br>/openmeetings-<br>user/?format=atom |             |                                                                 |
|                |                                  | https://mail-                                                                            | Chat        |                                                                 |

If you have some doubt or question, please raise it in the Apache OpenMeetings forums:

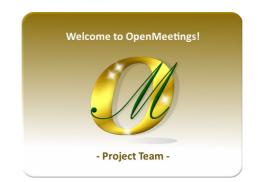

https://openmeetings.apache.org/mailing-lists.htm

Also you can download if you like, a wallpaper of OpenMeetings for different devices such as:

PC, Mac, Smartphone, iPhone and Tablets. Here is the link to downoload:

**OpenMeetings Wallpaper Download** 

A dvd live iso with OpenMeetings 6.3.0 on Ubuntu 18.04 lts, it is at your disposal.

Can find it here:

Live iso download

Thank you.

Alvaro Bustos (PMC and Committer at Apache OpenMeetings).